# Resistive Touch Android Tablet **Quick Start Guide** NEXT7S

## **Accessories**

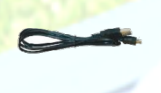

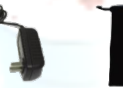

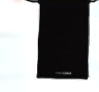

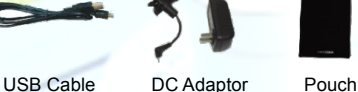

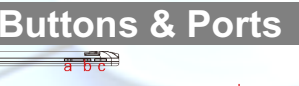

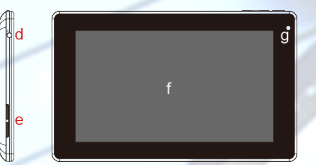

- **a. VOL- -** turn down the volume
- **b. VOL+ -** turn up the volume
- **c. Power button –** press and hold to power on or off the unit; briefly press to turn on or off the screen.
- **d. Earphone Port –** connect to stereo earphones.
- **e. Built-in speakers**
- **f. Touch screen**
- **g. Camera lens**

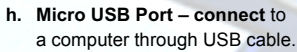

- **i. Charge indicator**
- **j. POWER-IN port -** connect to power supply through DC adaptor
- **k. Micro SD card slot**
- **l. Reset pin hole/Built-in microphone –** reset your device if it freezes.

## **Step by Step to Get Started**

## **STEP 1 Charge the Battery**

Plug the DC adaptor to the POWER-IN port of the unit and the standard 220V power socket to start charging. It takes about 5 hours to fully charge the battery. The charge indicator should light up in orange once the battery is fully charged.

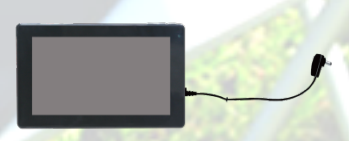

## **STEP 2 Transfer files**

- (1) Connect the device to computer with the supplied USB cable.
- (2) Two new removable disk drives should appear on your computer standing for the internal memory of the device and the memory card inside it.
- (3) Copy files to the removable disk drive just as you would do to your hard drive.
- (4) On your computer, left click the  $\ddot{\ddot{\phantom{m}}}$  icon at the right bottom corner of the desktop and then click the pop-up message "Stop the USB Mass Storage Device  $-$  Drive  $(X)$ ." to disconnect the device from the computer safely.

## **STEP 3 Turn on the Unit**

Press and hold the **Power** button of the unit until you see the startup screen.

*Tip: To turn off the device, press and hold the Power button, then select "Power Off". Note: The device may sleep with the screen off when there is no action for a while (depending on the Screen Timeout setting). When the device sleeps, you can briefly press the Power button to wake it up.* 

## **STEP 4 Make WIFI connection**

(1) Tap Setting icon"  $\frac{3}{2}$  on the Home screen. (2) Slide the WIFI toggle switch to "ON".

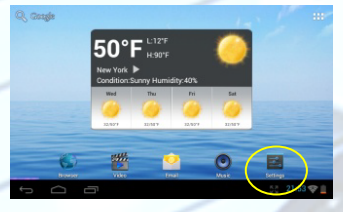

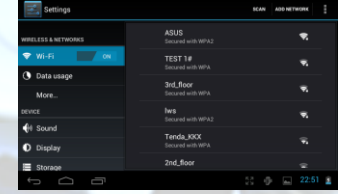

(3) Select a network from the network list in the right window and then tap "Connect" to connect it (Some networks may require password. Enter password before connecting.)

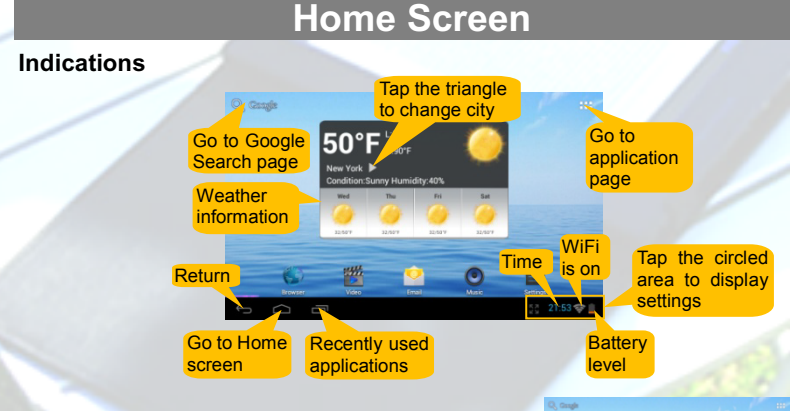

#### **Extended Home Screen**

Slide your finger horizontally on the screen to go to the left or right panel of the extended Home Screen.

### **Add an Item**

To add a Home Screen item (shortcuts, widgets, folders etc.), tap  $\mathbf{H}$  to display applications and then hold your tap on an item and place it to the home screen.

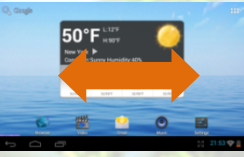

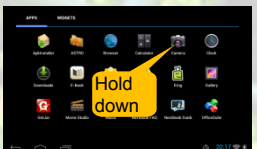

#### **Move /Delete an Item**

Hold your finger onto an item until it is highlighted and then drag it to desired position. To delete an item, drag it to "Remove".

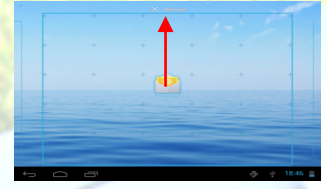

# **Change System Settings**

Tap "Settings" on the home screen to display all settings, and then change the setting you want.

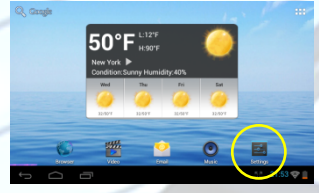

#### **Change Wallpaper**

Hold your tap on the Home screen until a menu appear. Select "Wallpapers" from the menu and then choose a picture.

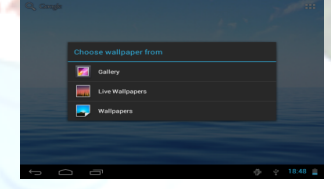

### **Display Applications**

Tap the Application icon  $\mathbf{H}$  to dispaly all applications installed in your device.

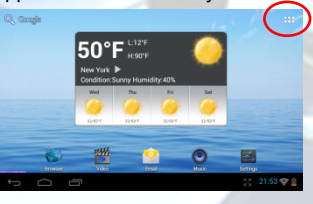

## **Tips on touching screen**

- **Click:** Briefly click an item can open a file, link, application or page.
- **Drag:** When watching a video or listening to music, you can drag the cursor of the progress bar to any other elapsed time point of the file.
- **Slide finger:** In different browsers (File, Music, Video, Photo, etc.), you can hold your finger on the screen and then drag up and down to scroll through the file list.
- **Hold finger:** In some browsers (File, Music, Video, Photo, Web etc.), you can hold your finger on an item to display options.
- **Pinch finger:** You can zoom the page by pinching your finger.

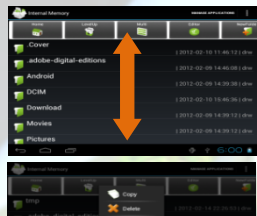

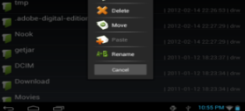

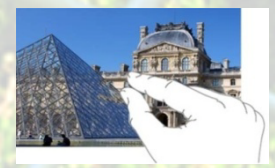

# **Pre-installed Applications**

The device has many useful applications pre-installed. You can tap the Application icon  $\Box$  to display them.

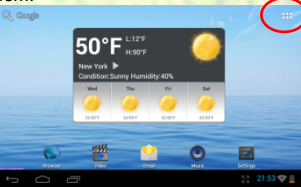

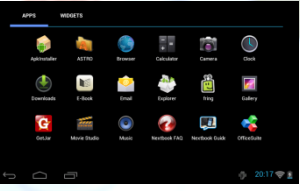

The following table explain function of main applications:

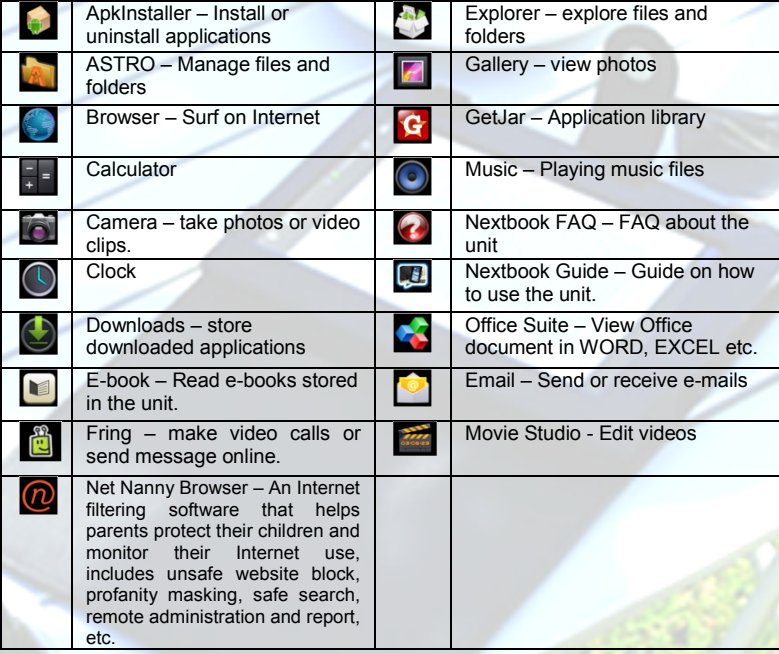

## **Exploring Files**

You can explore files and folders with the Explorer and Astro application.

Tap Explorer or ASTRO to enter the file explorer mode.

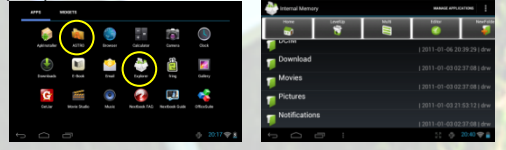

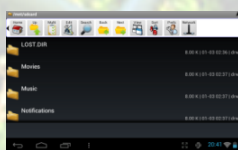

4

#### *Using the Toolbar*

You can use the toolbar to navigate through your device's internal memory/ memory card and delete or copy files.

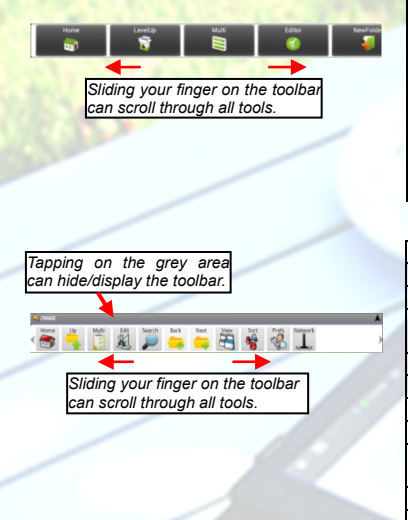

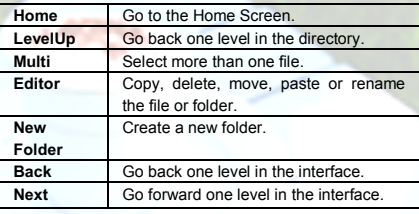

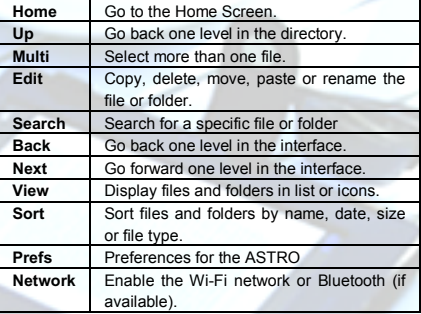

# **Managing 3rd Party Applications**

### **Install Applications**

You can install applications manually following these steps:

- (1) Download application directly from application library (e.g. GetJar) or Internet. Make sure the file is in format of .apk which is supported by the device.
- (2) Copy downloaded applications to the device from computer.
- (3) Turn on the device, and locate the downloaded applications with Explorer.
- (4) Tap the application that you want to install and then follow the wizard to complete installation. Once installed, the application should appear in Application page.

## **Uninstall Applications**

- (1) Tap Setting icon"  $\frac{3}{2}$  on the Home screen.
- (2) Tap "Apps", and tap the application to be deleted, and then tap "Uninstall".

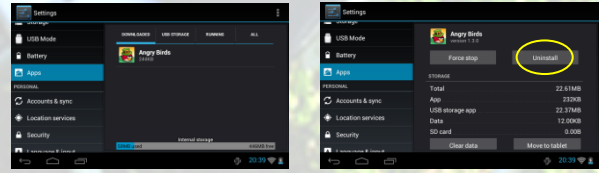

# **Close Recent Applications**

Your device can remember applications that you used recently. That's very useful when you want to go back to a window you opened recently. Also, you can close these applications to enhance system performance.

 $(1)$  Tap  $\Box$  to display applications that you used recently.

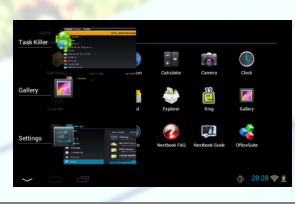

(2) Hold your tap on the application that you want to stop, and then select "Remove from list".

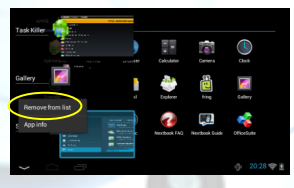

# **Managing Tasks**

Your Internet Tablet can handle multiple tasks at the same time. For example, you can view photos while listening to music. Multitasking is helpful but inefficient if too many tasks are running. In order to save system memory and enhance system performance, you can end some tasks that you don't use at the moment.

- (1) In the application page,
	- tap "Task Killer".

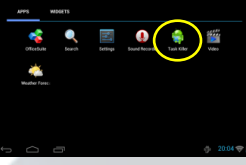

(2) Tap the task that you want to end and then tap "KILL selected apps" to end the task.

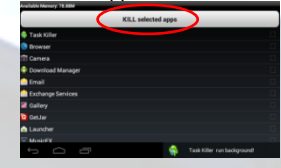

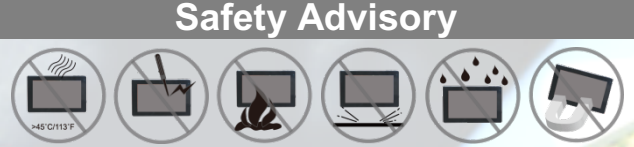

We strongly recommended that you observe the usage precautions laid out in this instruction. In no event will E Fun be liable for any direct, incidental, special or consequential damages to any person caused by E Fun's negligence, or for any lost profits, lost savings, loss of use, lost revenues or lost data arising from or relating to this device, even if E Fun has been advised of the possibility of such damages. In no event will E Fun's liability for damages to you or any other person ever exceed the amount paid by you for the device, regardless of the form of the claim. Some countries/states do not allow the limitations or exclusion of liability for incidental or consequential damages, so the above limitation or exclusion may not apply to you.

Ver.1.0

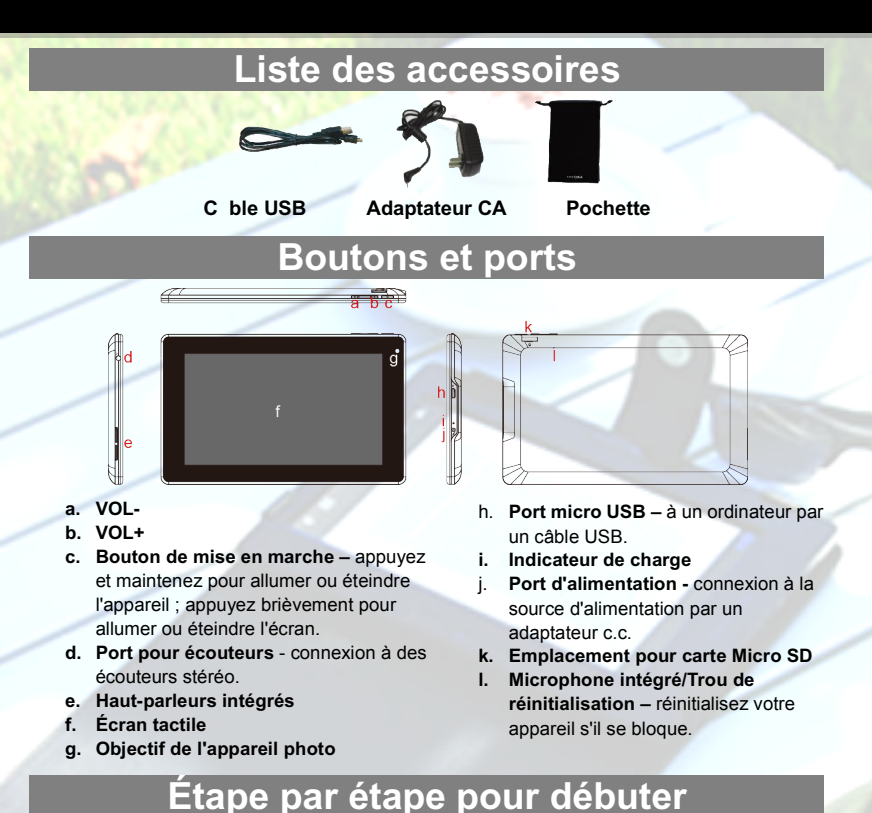

## **ÉTAPE 1 Charge de la batterie**

Branchez l'adaptateur c.c. au port d'alimentation de l'appareil et à la prise de courant standard de 220 V pour commencer à charger. Il faut environ 5 heures pour charger complètement la batterie. L'indicateur de charge doit s'allumer en orange lorsque la batterie est complètement chargée.

## **ÉTAPE 2 Transfert de fichiers**

- (1) Connectez l'appareil à l'ordinateur avec le câble USB fourni.
- (2) Deux nouveaux disques amovibles doivent apparaître sur votre ordinateur en tant que mémoire interne de l'appareil et sa carte mémoire interne.
- (3) Copiez des fichiers sur le disque amovible, comme vous le feriez sur votre disque dur.
- (4) Sur votre ordinateur, faites un clic gauche sur l'icône  $\ddot{\ddot{\ddot{\zeta}}}$  dans le coin inférieur droit du bureau, puis cliquez sur le message contextuel « Arrêter le périphérique de stockage de masse USB – Disque (X). » pour déconnecter le périphérique de l'ordinateur en toute sécurité.

## **ÉTAPE 3 Allumer l'appareil**

Appuyez et maintenez enfoncé le bouton de mise en marche de l'appareil jusqu'à ce que vous voyiez l'écran de démarrage.

*Conseil : Pour éteindre l'appareil, appuyez et maintenez enfoncé le bouton de mise en marche, puis sélectionnez « Éteindre ».*

*Remarque : Le périphérique peut se mettre en veille avec l'écran lorsqu'il n'y a aucune action pendant un certain temps (en fonction du réglage du délai de temporisation de l'écran). Lorsque le périphérique est en veille, vous pouvez appuyer brièvement sur le bouton de mise en marche pour le réveiller.*

## **ÉTAPE 4 Faire une connexion WIFI**

(1) Appuyez sur icône de réglage « $\frac{3}{2}$ 

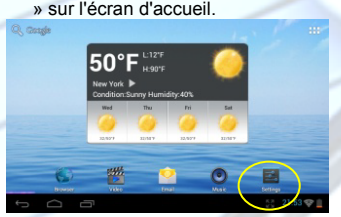

(2) Faites glisser le commutateur à bascule WIFI sur « Activation ».

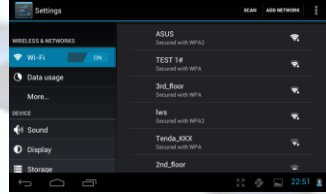

(3) Sélectionnez un réseau dans la liste des réseaux de la fenêtre de droite, puis appuyez sur « Connexion » pour vous connecter (certains réseaux pourraient exiger de mot de passe. Entrez le mot de passe avant la connexion.)

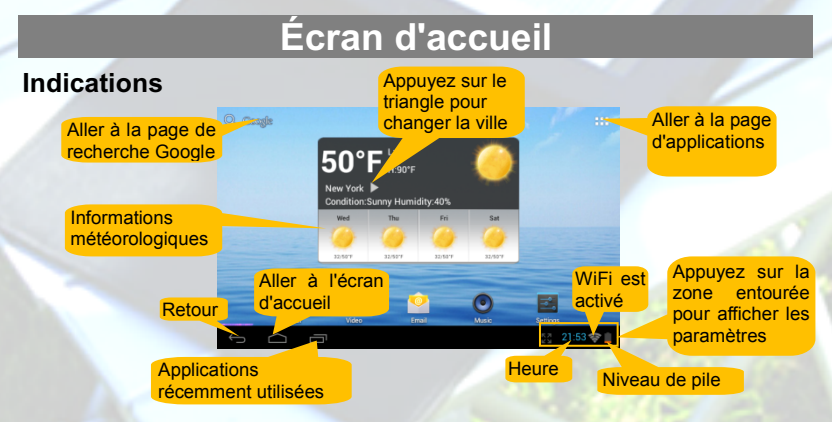

## **Écran d'accueil étendu**

 étendu. Faites glisser votre doigt horizontalement sur l'écran pour aller ay panneau de gauche ou de droite de l'écran d'accueil

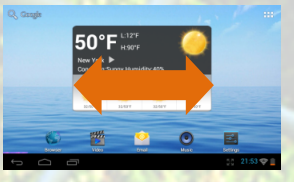

#### **Ajouter un élément**

Pour ajouter un élément à l'écran d'accueil (raccourcis, widgets, dossiers etc.), appuyez sur pour afficher les applications puis maintenez l'élément enfonce et placez-le sur l'écran d'accueil.

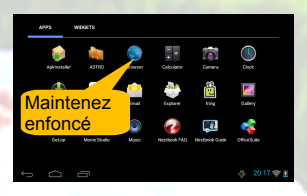

#### **Déplacer / Supprimer un élément Changer fond d'écran**

Maintenez votre doigt sur un élément jusqu'à ce qu'il soit en surbrillance, puis faites-le glisser vers la position désirée. Pour supprimer un élément, faites-le glisser sur « Supprimer ».

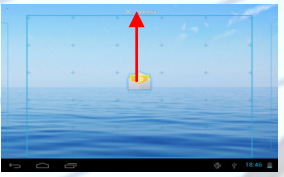

#### **Modification des paramètres système Affichage des applications**

Appuyez sur «Paramètres» sur l'écran d'accueil pour afficher tous les paramètres, puis modifiez le paramètre que vous souhaitez.

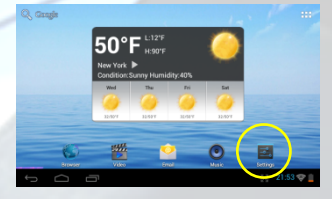

Maintenez enfoncé l'écran d'accueil jusqu'à ce qu'un menu apparaisse. Sélectionnez « Fonds d'écran » dans le menu, puis choisissez une image.

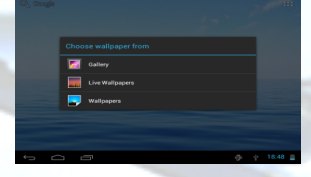

Appuyez sur l'icône Application **provint** afficher toutes les applications installées sur votre appareil.

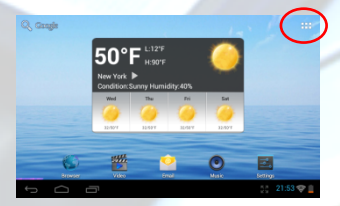

# **Conseils pour l'écran tactile**

- **Cliquer :** Cliquer brièvement sur un élément permet d'ouvrir un fichier, une lien, une application ou une page.
- **Faire glisser :** Lorsque vous regardez une vidéo ou écoutez de la musique, vous pouvez faire glisser le curseur de la barre de progression à n'importe quel point de temps écoulé du fichier.
- **Faire glisser le doigt :** Dans les différents navigateurs (Fichiers, Musique, Vidéo, Photo, etc), vous pouvez maintenir votre doigt sur l'écran, puis faire glisser de haut en bas pour faire défiler la liste des fichiers

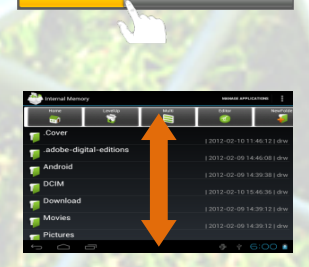

- **Maintenir le doigt :** Dans certains navigateurs (Fichiers, Musique, Vidéo, Photo, Web, etc.), vous pouvez maintenir votre doigt sur un élément pour en afficher les options.
	-
- **Toucher avec le doigt :**  Vous pouvez zoomer la page en la touchant avec le doigt.

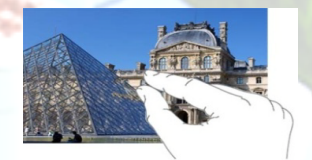

## **Applications préinstallées**

Le périphérique a de nombreuses applications utiles préinstallées. Vous pouvez appuyer sur l'icône Applications **de la pour les afficher.** 

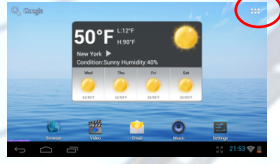

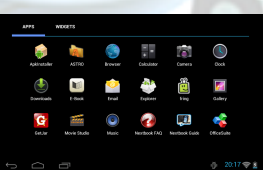

Le tableau suivant explique la fonction des principales applications :

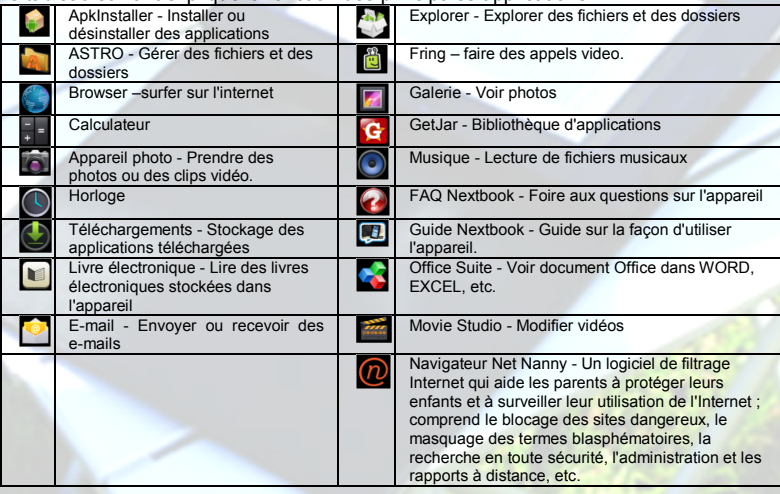

## **Exploration de Fichiers**

Vous pouvez explorer les dossiers et fichiers avec les applications Explorateur et Astro. Dans le menu démarrer, appuyez sur le raccourci des applications pour afficher toutes les applications puis appuyez sur l'icône Explorateur ou Astro pour entrer en mode explorateur de fichiers.

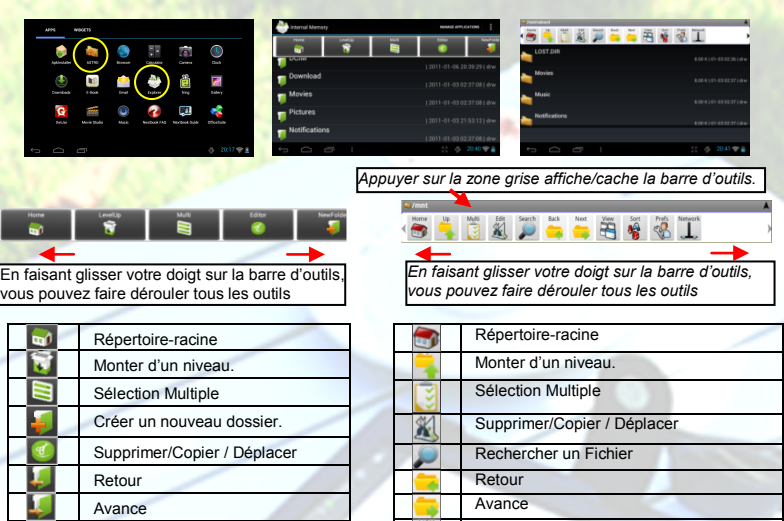

# **Gestion des applications tierces**

#### **Installer des applications**

i

Vous pouvez installer des applications manuellement en procédant comme suit :

- (1) Téléchargez l'application directement à partir de la bibliothèque d'applications (par exemple GetJar) ou de l'Internet. Assurez-vous que le fichier est au format .apk qui est pris en charge par le périphérique.
- (2) Copiez les applications téléchargées sur l'appareil depuis l'ordinateur.
- (3) Allumez l'appareil, et repérez les applications téléchargées avec Explorer.
- (4) Appuyez sur l'application que vous souhaitez installer et suivez l'assistant pour terminer l'installation. Une fois installée, l'application devrait apparaître dans la page d'applications.

## **Désinstaller des applications**

- (1) Appuyez sur icône de réglage « » sur l'écran d'accueil.
- (2) Appuyez sur « Apps », puis appuyez sur l'application que vous souhaitez désinstaller dans la fenêtre de droite.
- l'application. (3) Appuyez sur « Désinstaller » pour désinstaller

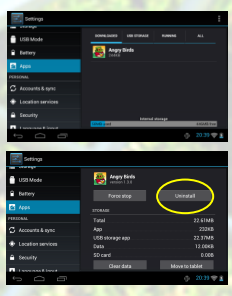

Afficher les dossiers et fichiers en liste ou

Tri des fichiers et dossiers par nom, date,

Activation de réseau sans-fil ou

en icones.

Bluetooth.

taille ou type Préférences

I

# **Fermer applications récentes**

Votre appareil peut rappeler les applications que vous avez utilisées récemment. C'est très utile lorsque vous voulez revenir à une fenêtre que vous avez ouvert récemment. En outre, vous pouvez fermer ces applications afin d'améliorer les performances du système.

 $(1)$  Appuyez sur **pour afficher les** applications que vous avez utilisées récemment.

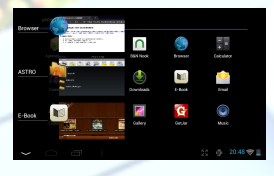

(2) Maintenez votre doigt sur l'application que vous souhaitez arrêter, puis sélectionnez « supprimer de la liste ».

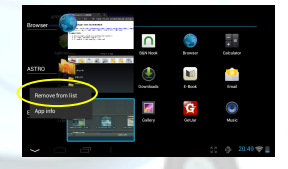

# **Managing Tasks**

Afin de sauvegarder la mémoire du système et améliorer la performance du système, vous pouvez mettre fin à certaines tâches que vous n'utilisez pas pour l'instant.

- (1) Tapez sur l'application
	- « Advanced Task Killer ».

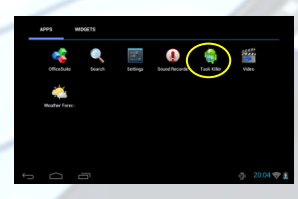

(2) Tapez sur la tâche à laquelle vous voulez mettre fin. Tapez sur « KILL selected apps » pour mettre fin à la tâche.

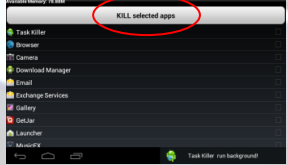

# **Conseils de sécurité**

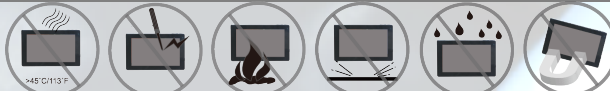

Nous conseillons fortement que vous observiez les mesures de précautions énoncées dans ce manuel. En aucun cas E Fun ne sera tenu responsable pour tout dommage indirect, accessoire, spécial ou consécutif subi par une personne suite à la négligence de E Fun ou pour toute perte de profits, d'économie, d'utilisation, de revenus ou de données provenant ou lié à cet appareil, même si E Fun a été avisé de la possibilité de tels dommages. En aucun cas E Fun ne sera tenu responsable des dommages encourus par vous ou toute autre personne excédant le montant payé par vous pour l'appareil, peu importe la forme de la réclamation. Certains pays/États ne permettent pas les limitations ou l'exclusion de la responsabilité pour des dommages accessoires ou consécutifs, alors la limitation ou l'exclusion ci-dessus peuvent ne pas s'appliquer à vous.